# **Unilink 200 Quick Installation Guide**

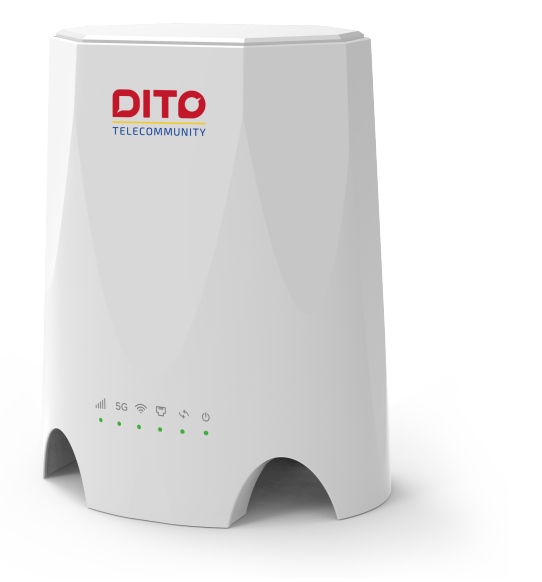

### **Index**

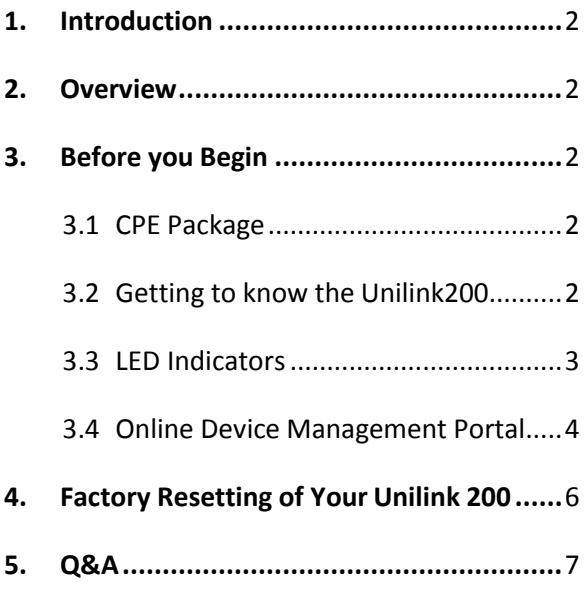

## <span id="page-2-0"></span>**1. Introduction**

This Quick Installation Guide covers the basic installation of the Unilink200.

## <span id="page-2-1"></span>**2. Overview**

The CPE is a 5G NR CPE designed to provide wireless Internet access for a home or small office.

## <span id="page-2-2"></span>**3. Before you Begin**

Check the following items in this package.

### <span id="page-2-3"></span>3.1 CPE Package

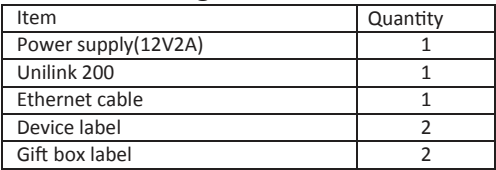

### <span id="page-2-4"></span>3.2 Getting to know the Unilink200

The figures below are provided only for reference purposes. Please see the actual product for more details.

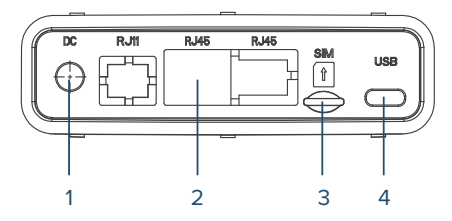

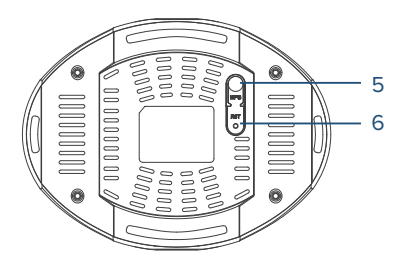

- 1. **DC:** This slot is for inserting the DC charge
- **2. RJ45:** Ethernet connectors 100/1000Mbps
- **3. USIM:** This slot is for inserting 4FF USIM card
- **4. USB:** This slot is for inserting the USB cable
- **5. WPS**:Press this button for 5 seconds to connected WPS function
- **6. RST:** Press this button for 5 seconds to restore factory defaults

#### <span id="page-3-0"></span>3.3 LED Indicators

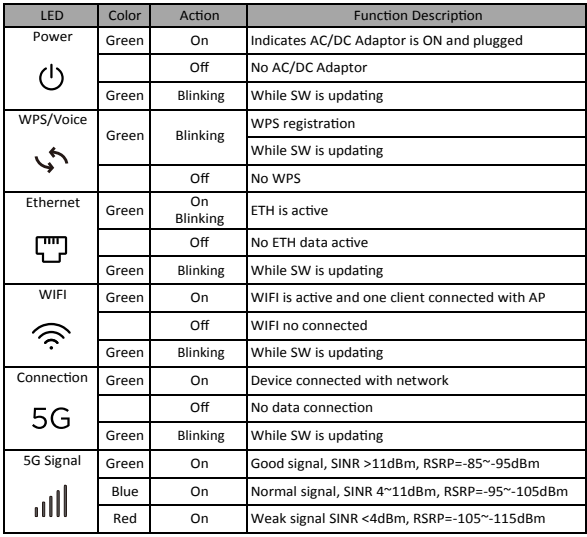

#### <span id="page-4-0"></span>3.4 Online Device Management Portal

You can access your Unilink 200 Online Portal to view device status, change your device settings, and perform manual software Upgrades.

1. While you are connected with Unilink 200 over WiFi or LAN. Use any web browser and enter htt[p://192.168.8.1](http://192.168.8.1/) in the URL address bar.

2. The login username is "admin" and password can be found on the device label. Click on Sign In button to login.

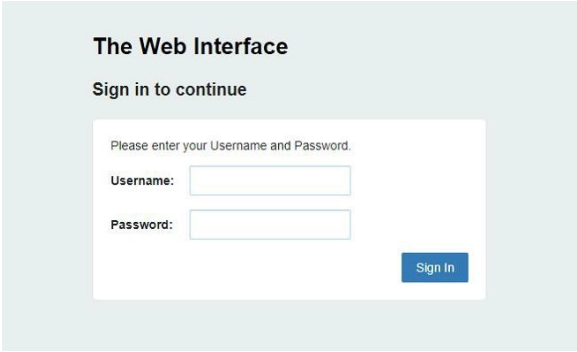

3. From the HOME menu, you can view your device information and network status like Signal quality, Network name.

4. If network status is showing Connected and you can see IP addresses in Internet status. That indicates that CPE is connected with network and ready to use.

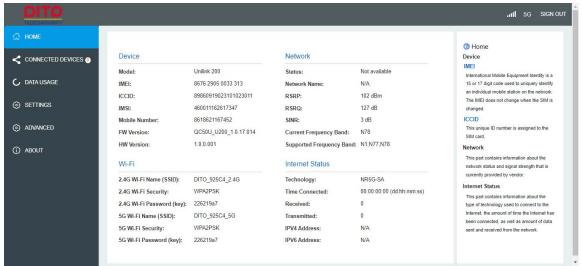

5. For WiFi related settings i.e. SSID Name and Password, go to SETTINGS > Wi-Fi Settings.

## <span id="page-6-0"></span>**4. Factory Resetting of Your Unilink 200**

You can reset your Unilink 200 to factory default settings in two Ways, Using Reset Button

1. Make sure your Unilink 200 is powered on.

2. Insert a pin into the Reset pin hole, push down and hold up to 10 seconds. The device will then restore the factory defaults and reboot.

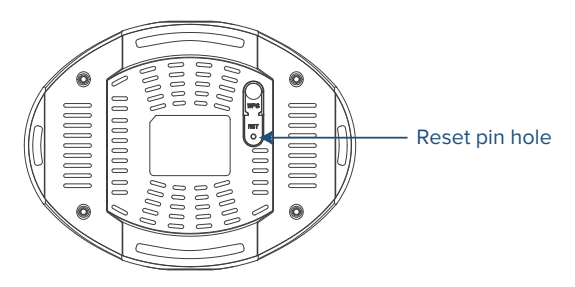

Using Online Portal (WebGUI)

1. Make sure your Unilink 200 is powered on and you have access to WebGUI.

2. Go to ABOUT > Backup and Restore, and click on Restore Factory Defaults button. The device will then restore the factory defaults and reboot.

Note:

1. Factory Reset or Restart process, make sure power adaptor is connected with the Unilink 200 to ensure uninterrupted power supply.

2. Before turn on CPE, please insert DITO 5G sim card first.

3. Please plug off power adapter first if you would like to plug off sim card.

### <span id="page-7-0"></span>**5. Q&A**

#### **The Power LED indicator is not ON.**

- 1. Check if the Power adapter is plugged properly into ACsocket.
- 2. Check power adapter is connected to Unilink 200 properly.

#### Note: Use only provided Power Adaptor comes with packaging along with the device

#### **Web Based Utility (WebGUI) cannot be accessed**

- 1. Ensure that the Unilink 200 is powered on.
- 2. Ensure that your wireless client is connected and acquired the
- IP address from Unilink 200 over Wired or wireless connection.

3. Check with another web browser or try reset the browser cache Memory.

4.Try Reboot or factory reset the device.

#### **Device cannot access the network**

- 1. Ensure your USIM card is valid and active.
- 2. Check 5G LED, it should be On. In case, if it is off then login to WebGUI and check the Network details available on homepage.
- 3. Network status should be showing Connected. If it is showing disconnected or connecting, Kindly check network parameters RSRP, SINR values. SINR value (dB) should be Positive.

RSRP value must be greater than -115dBm. Preferred value should be around -90 dBm.

- 4. Try Reboot or factory reset the device.
- 5. If your laptop or mobile fails to connect CPE via WIFI several times, you can try:

a) Forget your WIFI password, re-enter the password and try to connect again.

or

b) Restart your laptop or mobile and try to connect again.